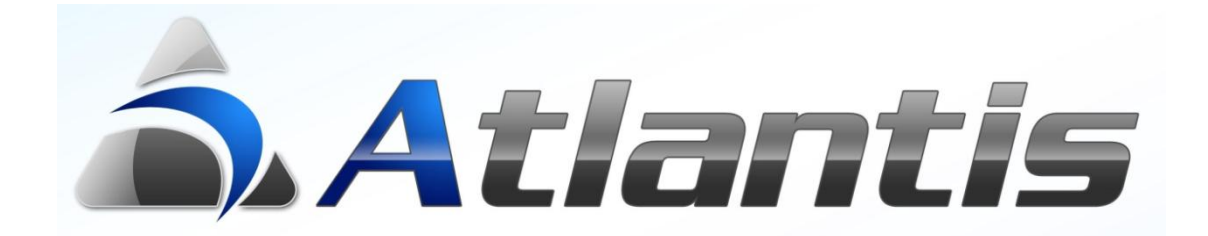

## Αντικατάσταση Αξιογράφων

# Αντικατάσταση Αξιογράφων

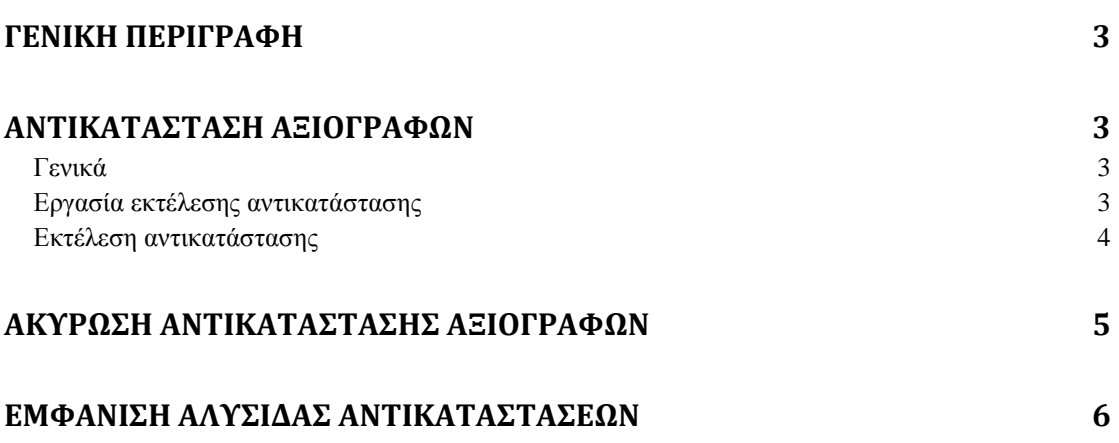

## <span id="page-2-0"></span>**Γενική περιγραφή**

Η **Αντικατάσταση Αξιογράφων** είναι μια εργασία η οποία δίνει τη δυνατότητα αντικατάστασης παλαιών αξιογράφων με νέα.

### <span id="page-2-1"></span>**Αντικατάσταση αξιογράφων**

#### <span id="page-2-2"></span>**Γενικά**

Η εργασία είναι διαθέσιμη απο το μενού '**Εργασίες**' στις ταμειακές συναλλαγές πελατών. Η εργασία απαιτεί το παραστατικό ταμειακών συναλλαγών να είναι ήδη καταχωρημένο καθώς και να περιέχει τουλάχιστον ένα αξιόγραφο.

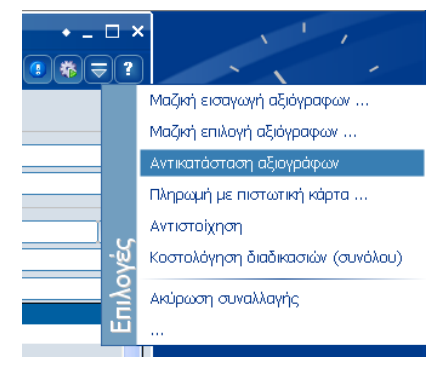

#### <span id="page-2-3"></span>**Εργασία εκτέλεσης αντικατάστασης**

Η είσοδος στην εργασία θα εμφανίσει την ακόλουθη οθόνη.

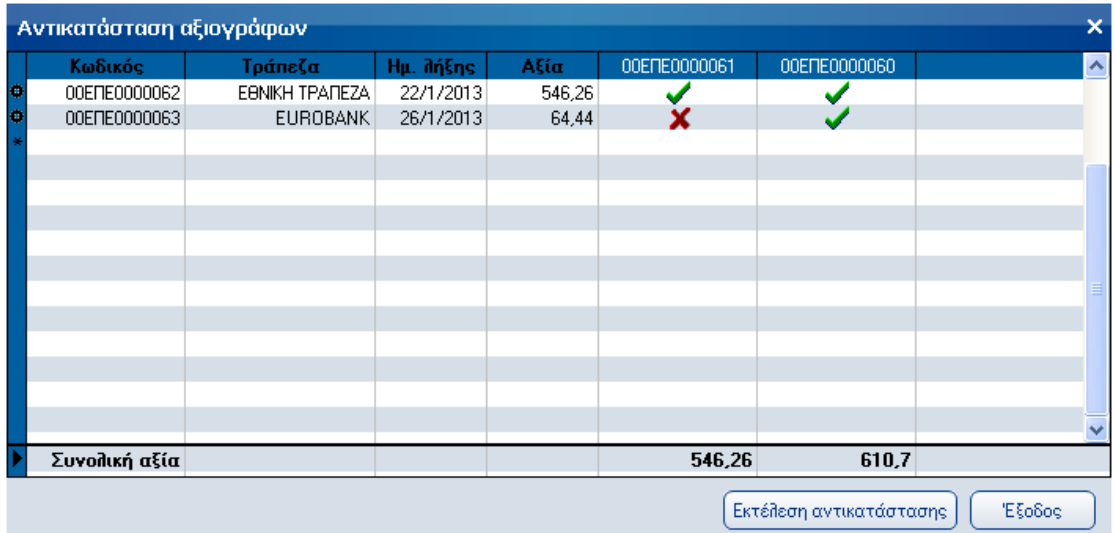

Ως γραμμές του πίνακα εμφανίζονται τα αξιόγραφα που είναι υποψήφια προς αντικατάσταση. Τα κριτήρια που χαρακτηρίζουν τα αξιόγραφα αυτά είναι:

- Η κατηγορία του χορηγού να είναι πελάτης
- Ο χορηγός του αξιογράφου να είναι ο πελάτης του παραστατικού ταμειακών συναλλαγών
- Η κατηγορία του κατόχου του αξιόγραφου να είναι εταιρεία
- Το αξιόγραφο να είναι πλήρως ανεξόφλητο

Οι τέσσερεις πρώτες στήλες περιέχουν πληροφορίες για τα υποψήφια αξιόγραφα. Οι επόμενες στήλες αναφέρονται στα αξιόγραφα του παραστατικού ταμειακών συναλλαγών. Ως τίτλος στην στήλη εμφανίζεται ο κωδικός του αξιογράφου. Με κλικ στον τίτλο εμφανίζεται ένα πλαίσιο με περαιτέρω πληροφορίες για το συγκεκριμένο αξιόγραφο.

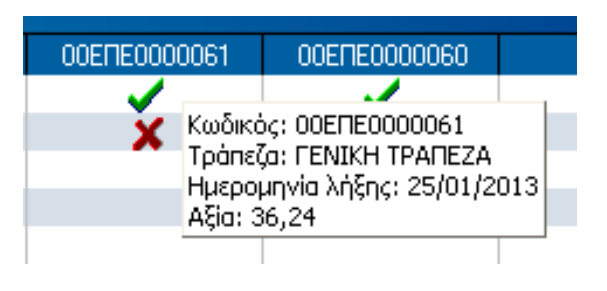

Μέσω του πίνακα μπορούν να οριστούν οι αντικαταστάσεις που θα γίνουν ανάμεσα σε παλαιά και νέα αξιόγραφα. Η σχέση είναι πολλά προς πολλά το οποίο σημαίνει ότι ενα αξιόγραφο μπορει να αντικατασταθεί απο πολλά νέα ή αντίθετα ένα νέο να αντικαταστήσει πολλά παλαιά. Επίσης, αξίζει να σημειωθεί ότι δεν πραγματοποιείται κανένας έλεγχος ως προς την αξία των αξιογράφων που αντικαθίστανται. Αυτό σημαίνει ότι οι αξίες των παλαιών αξιογράφων και των νέων που τα αντικαθιστούν μπορούν να διαφέρουν.

#### <span id="page-3-0"></span>**Εκτέλεση αντικατάστασης**

Η εργασία εφαρμόζεται μόνο αν έχει επιλεγεί τουλάχιστον μία αντικατάσταση, σε διαφορετική περίπτωση εμφανίζει μήνυμα σφάλματος.

Με πάτημα του κουμπιού εμφανίζεται ένα παράθυρο απο το οποίο μπορεί να επιλεγεί η σειρά η οποία θα χρησιμοποιηθεί για το παραστατικό που ακυρώνει τα παλαιά αξιόγραφα. Οι σειρές

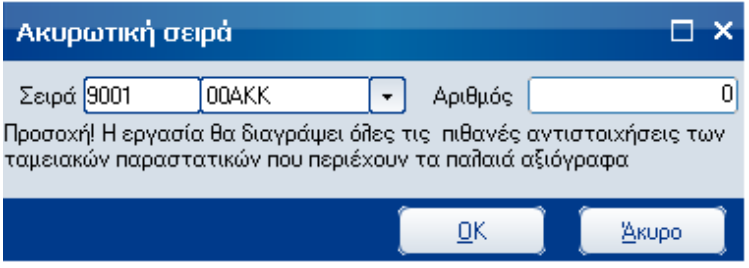

που εμφανίζονται είναι οι ίδιες σειρές που φέρνει η εργασία '**Ακυρωση συναλλαγής**' του μενού των ταμειακών συναλλαγών πελατών.

Η επιλογή της σειράς εμφανίζει συμπληρωμένο το παραστατικό το οποίο ακυρώνει τα παλαιά αξιόγραφα (μόνο αυτά που επιλέχθηκαν). Ως κίνηση στις γραμμές επιλέγεται η πρώτη επιτρεπόμενη κίνηση που αναφέρεται σε αξιόγραφα απο τον τύπο της σειράς.

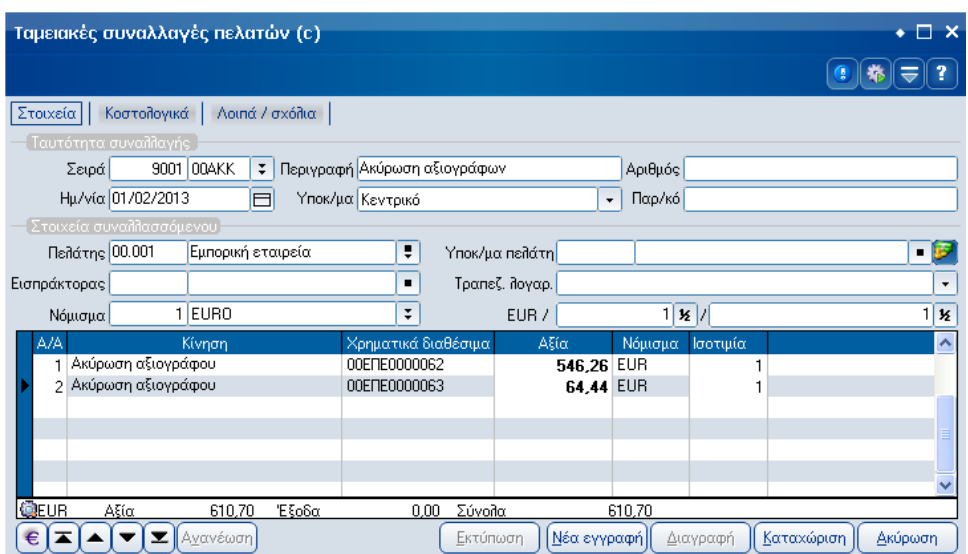

Εάν το παραστατικό καταχωρηθεί επιτυχώς, η εργασία συνεχίζει στην εκτέλεση των εξής εργασιών:

- Καταχωρεί στη βάση τις αντικαταστάσεις
- Σβήνονται όλες οι πιθανές αντιστοιχήσεις ανάμεσα στα παραστατικά που περιέχουν τα παλαιά αξιόγραφα προς αντικατάσταση και στα ταμειακά παραστατικά (OPENITEM)
- Δημιουργούνται αντιστοιχήσεις ανάμεσα στα παραστατικά που περιέχουν τα παλαιά αξιόγραφα και το παραστατικό το οποίο τα ακυρώνει (OPENITEM)
- Χαρακτηρίζονται οι γραμμές των παραστατικών που αναφέρονται σε αξιόγραφα τα οποία αντικαθίστανται ώστε να ενημερώνεται σωστά ο μέσος χρόνος αποπληρωμής

## <span id="page-4-0"></span>**Ακύρωση αντικατάστασης αξιογράφων**

Εαν επιλεγεί η εργασία '**Αντικατάσταση αξιογράφων'** σε ένα παραστατικό που έχει χρησιμοποιηθεί ήδη για τον σκοπό αυτό, εμφανίζεται η οθόνη της αντικατάστασης με τις πληροφορίες των αντικαταστάσεων. Δεν επιτρέπονται αλλαγές καθώς η οθόνη έχει πληροφοριακό χαρακτήρα.

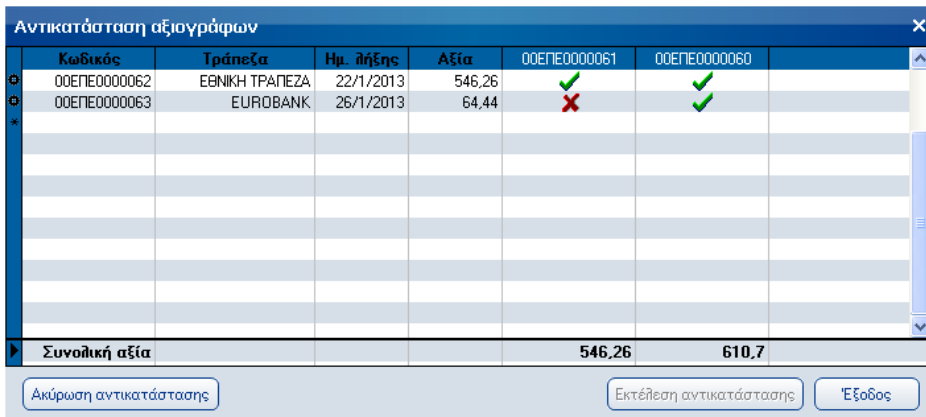

Απο εδώ μπορεί να γίνει ακύρωση των αντικαταστάσεων. Θα γίνουν οι εξής εργασίες:

- Αποχαρακτηρίζονται οι γραμμές του FUNDTRADELINES που αναφέρονται στα παλαιά αξιόγραφα ώστε να ενημερώνεται σωστά ο μέσος χρόνος αποπληρωμής
- Διαγραφονται οι γραμμές των αντιστοιχήσεων ανάμεσα στα παραστατικά που περιέχουν τα παλαιά αξιόγραφα και το παραστατικό το οποίο τα ακυρώνει (OPENITEM)
- Διαγράφονται οι αντιστοιχήσεις
- Διαγράφεται το παραστατικό ακύρωσης των παλαιών αξιογράφων

## <span id="page-5-0"></span>**Εμφάνιση αλυσίδας αντικαταστάσεων**

Στη διαχείρηση αξιογράφων έχει προστεθεί η δυνατότητα εμφάνισης της αλυσίδας των αντικαταστάσεων. Η δυνατότητα αυτή είναι διαθέσιμη μέσω των κινήσεων του αξιογράφου όπως φαίνεται στην παρακάτω οθόνη.

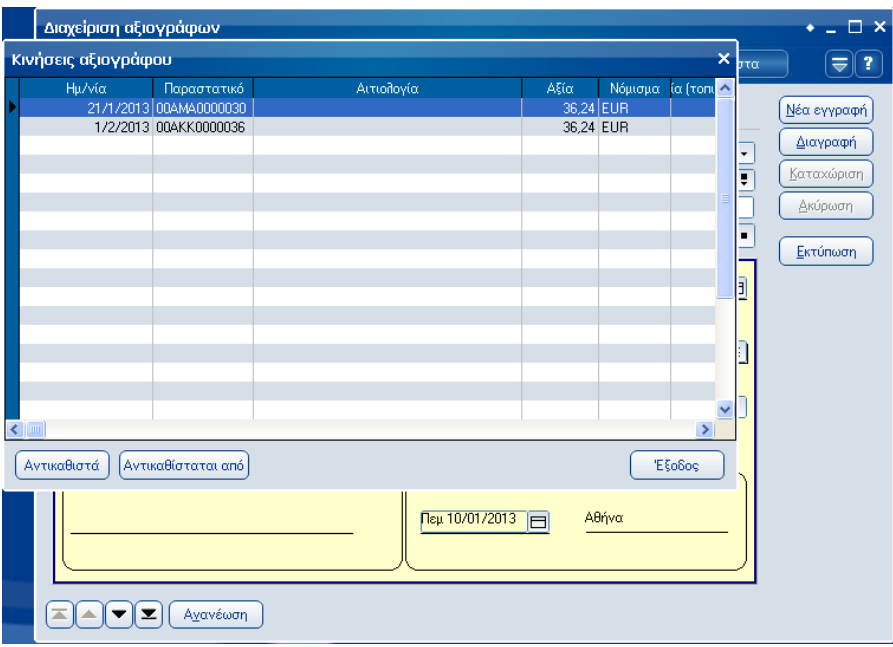

Εάν το αξιόγραφο έχει χρησιμοποιηθεί σε αντικαταστάσεις εμφανίζονται τα κουμπιά 'Αντικαθιστά' ή/και 'Αντικαθίσταται από' ανάλογα με τον ρόλο που έχει λάβει στην αντικατάσταση. Με το πάτημα σε ένα απο τα κουμπιά, εμφανίζεται ανάλογη οθόνη με τα κατάλληλα αξιόγραφα (η παρακάτω οθόνη απεικονίζει την επιλογή του κουμπιού 'Αντικαθίσταται απο').

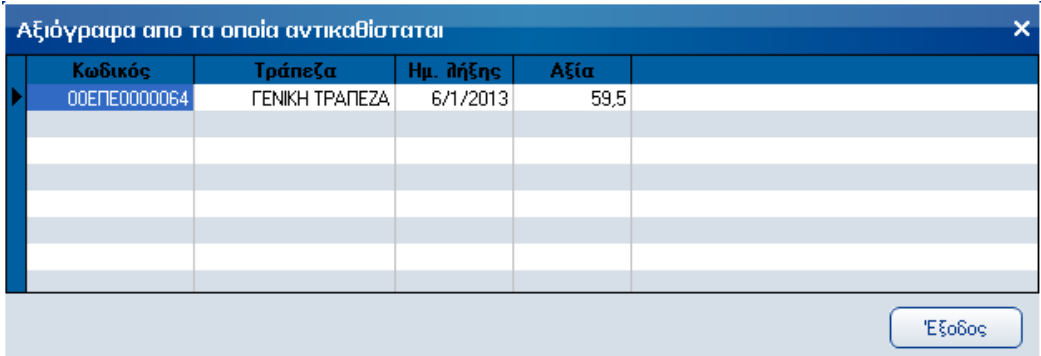

Με διπλο κλικ σε ένα αξιόγραφο, ανοίγει η αντίστοιχη οθόνη διαχείρησής του.